# Configurar caminho de registro para CUAC Advanced Server  $\overline{\phantom{a}}$

## **Contents**

Introduction **Prerequisites Requirements** Componentes Utilizados Como alterar o local de registro Registro SRV (ICD.log) Registro do administrador da Web Registro LDAP (ldaptrace/ldapwarning.log) Registro do CUPS (cupsplugin.log) Servidor CTI (ctiserverlog) **Verificar Troubleshoot** Discussões relacionadas da comunidade de suporte da Cisco

## **Introduction**

Este documento descreve o procedimento para alterar a localização do registro do servidor do Cisco Unified Attendant Console Advanced (CUAC) quando a unidade padrão está cheia. Os registros são armazenados em C:\Program Files (x86)\Cisco\Logging.

## **Prerequisites**

## **Requirements**

A Cisco recomenda que você tenha conhecimento básico sobre estes tópicos:

- Servidor CUAC
- Microsoft Windows 2008 Server

## **Componentes Utilizados**

As informações neste documento são baseadas nestas versões de software e hardware:

- CUAC 10.x
- Microsoft Windows 2008 Server

The information in this document was created from the devices in a specific lab environment. All of the devices used in this document started with a cleared (default) configuration. If your network is live, make sure that you understand the potential impact of any command.

## **Como alterar o local de registro**

#### **Registro SRV (ICD.log)**

1. Navegue até o caminho do registro.

Computer\HKEY\_LOCAL\_MACHINE\SOFTWARE\Wow6432Node\Arc Solutions\Call Connect\Server\Runtime Logging

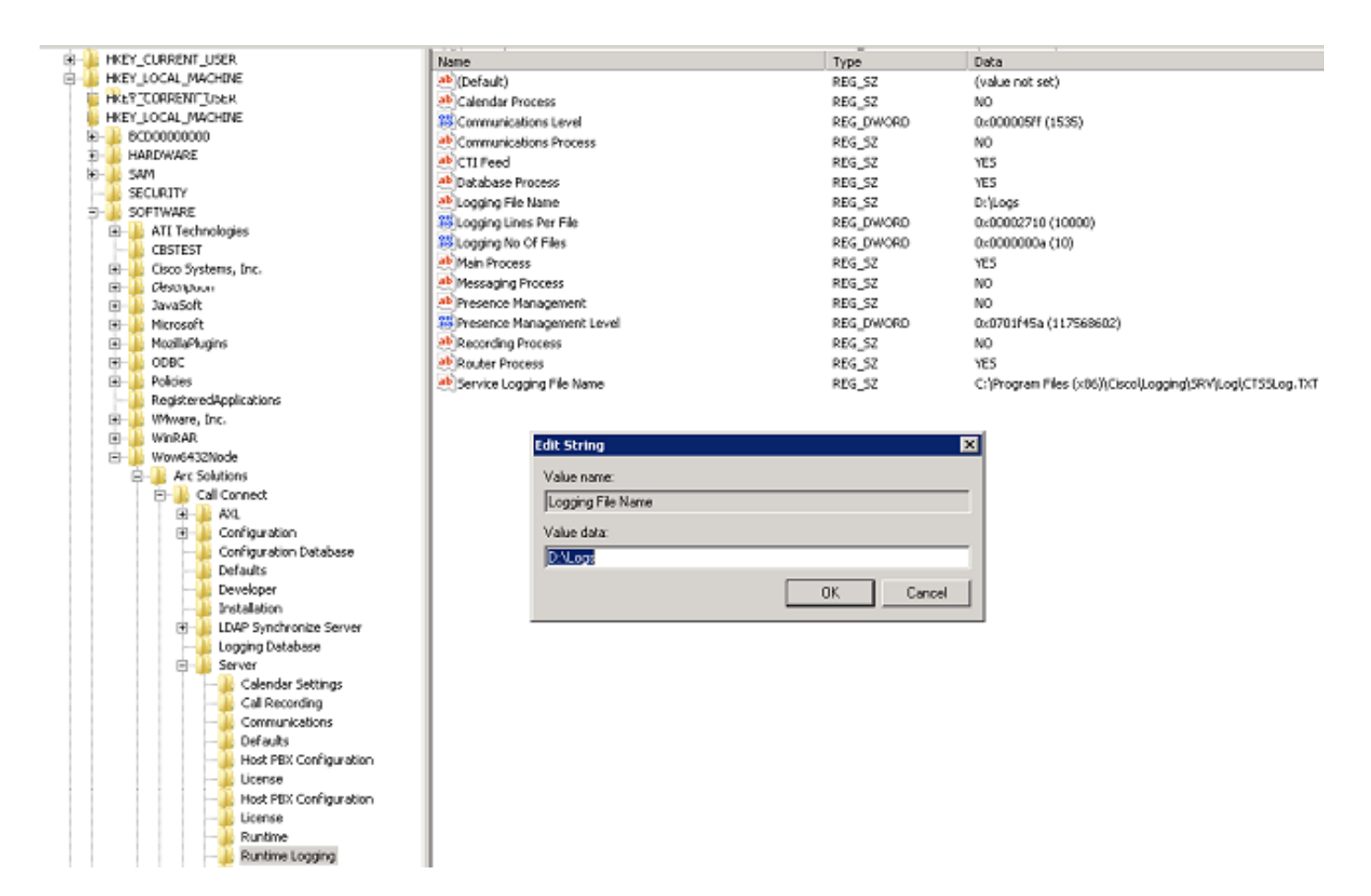

2. Clique duas vezes na chave do registro Nome do arquivo de registro e edite o local.

## **Registro do administrador da Web**

1. Navegue até o local especificado no Editor do Registro.

Computer\HKEY\_LOCAL\_MACHINE\SOFTWARE\Wow6432Node\Arc Solutions\Call Connect\Web Admin\Runtime Logging

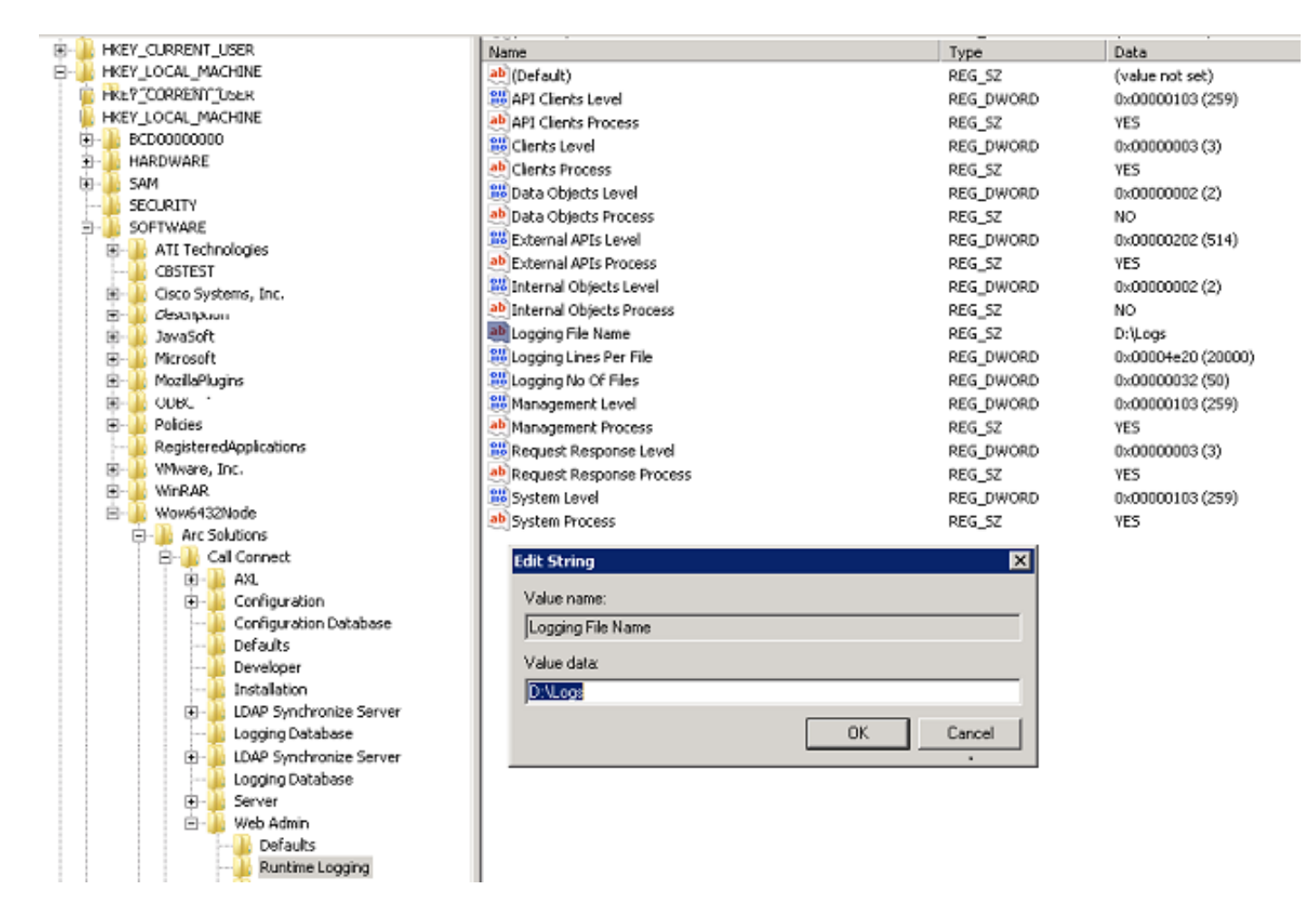

2. Clique duas vezes na chave do registro do nome do arquivo de registro e atualize o local necessário.

#### **Registro LDAP (ldaptrace/ldapwarning.log)**

1. Navegue até o local especificado no Editor do Registro.

Computer\HKEY\_LOCAL\_MACHINE\SOFTWARE\Wow6432Node\Arc Solutions\Call Connect\LDAP Synchronize Server\Runtime Logging

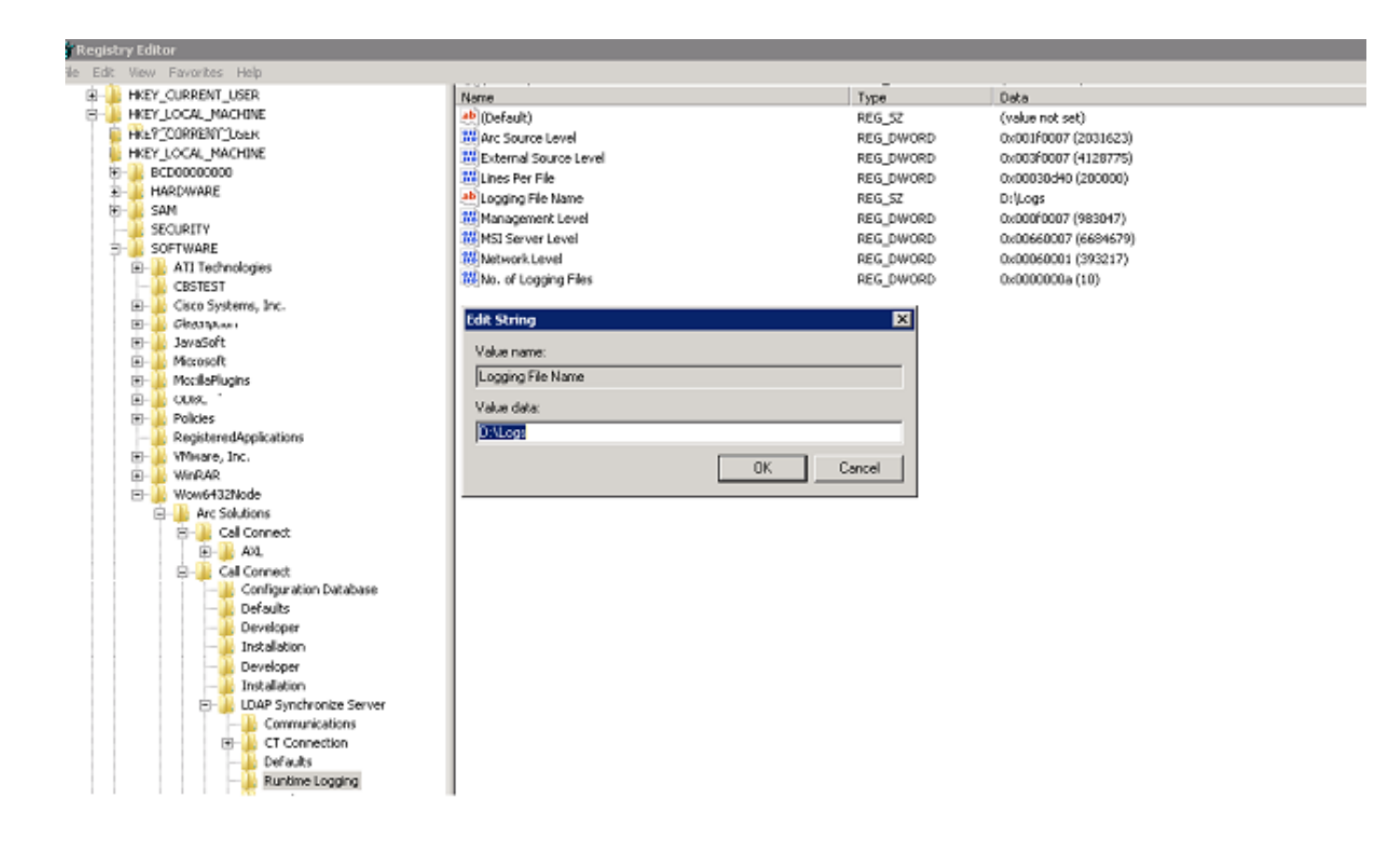

2. Clique duas vezes na chave do registro Nome do arquivo de registro e atualize o local necessário.

#### **Registro do CUPS (cupsplugin.log)**

Não é possível editar este registro a partir das definições do registro. Para alterar o local de registro, navegue até o seguinte local: C:\Program Files (x86)\Cisco\CUPS

1. Abra o arquivo Plug-in.exe do Cisco Presence Server. Este é um arquivo XML como mostrado nesta imagem.

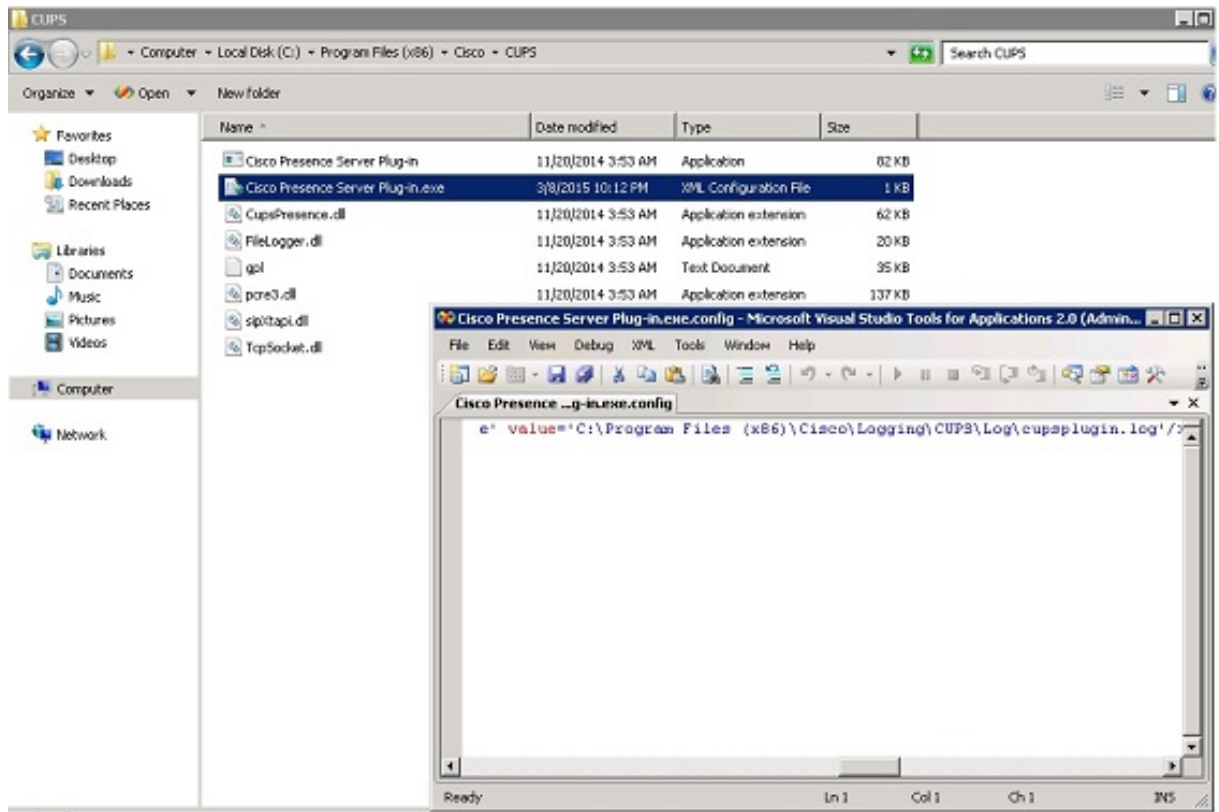

#### **Servidor CTI (ctiserverlog)**

Não é possível editar este registro a partir das definições do registro. Para alterar o local de registro, navegue até o seguinte local: C:\Program Files (x86)\Cisco\CUPS

1. Abra o arquivo CTI Server.exe. Este é um arquivo XML como mostrado nesta imagem.

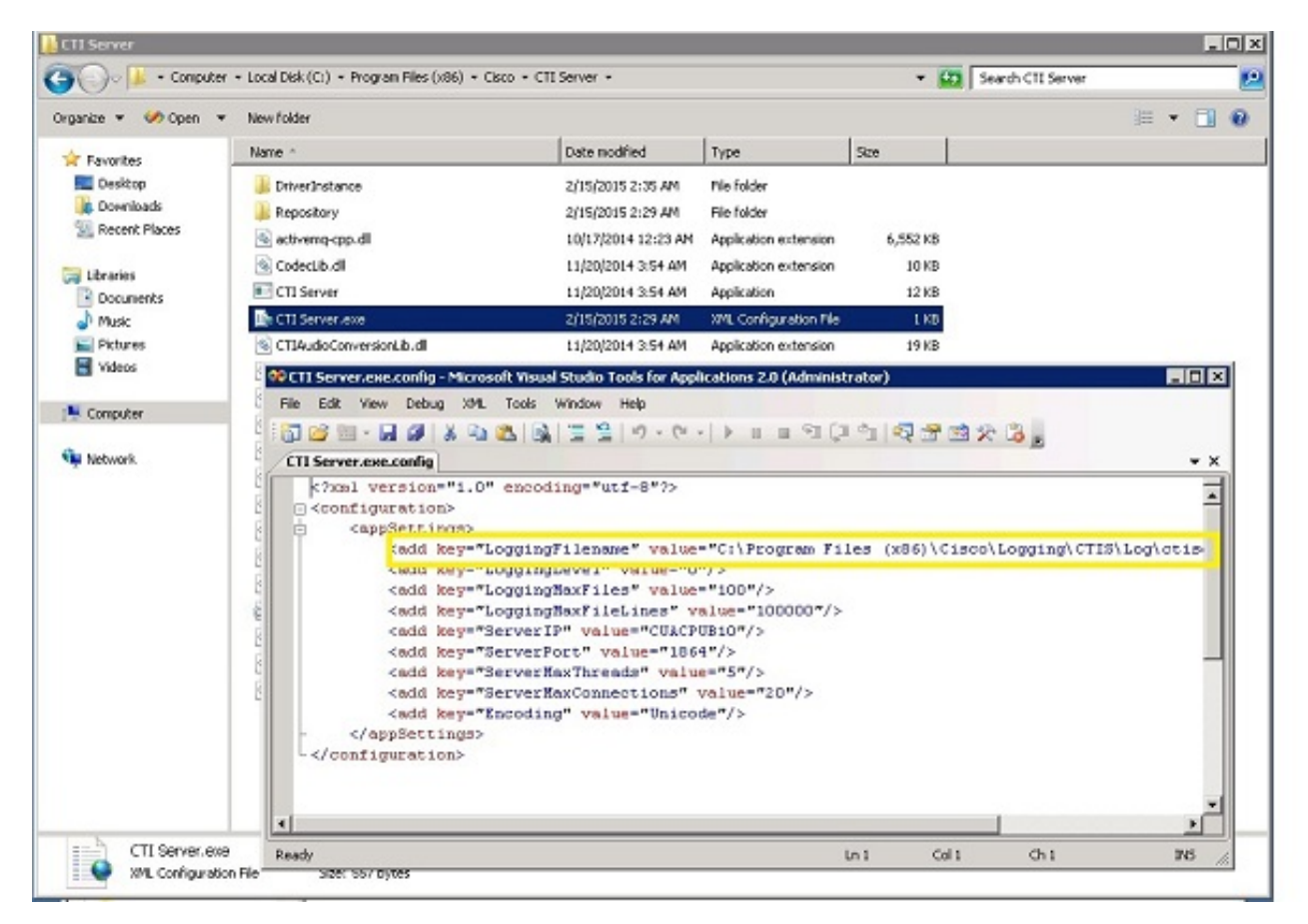

2. Edite o local dentro do arquivo XML para o novo local e salve o arquivo.

#### **Verificar**

O local do log é alterado do padrão para o novo local conforme descrito neste documento.

## **Troubleshoot**

Atualmente, não existem informações disponíveis específicas sobre Troubleshooting para esta configuração.